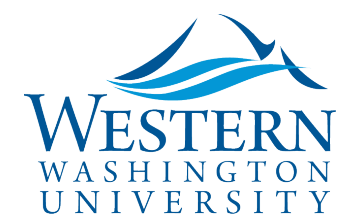

### Create a mileage or stand-alone Expense Report

- 1. Log in to [Concur.](https://nam03.safelinks.protection.outlook.com/?url=https%3A%2F%2Fwww.concursolutions.com%2FUI%2FSSO%2Fp0086058ckdq&data=02%7C01%7Cparsons3%40wwu.edu%7C1be9dbd190b9456822cd08d779a1bf33%7Cdc46140ce26f43efb0ae00f257f478ff%7C0%7C0%7C637111607905793701&sdata=vkurXwM03GYleuTfpC2hz7YBSAGyLISjYvOMVrzfXnQ%3D&reserved=0) You may need to log in through [MyWestern](https://mywestern.wwu.edu/) with your universal ID first.
	- **Travelers skip to #2**
	- **Delegates Only:** Click **Profile** on the upper-right of your dashboard and begin typing the traveler's name to search and select from the list field under **Acting as other user:**

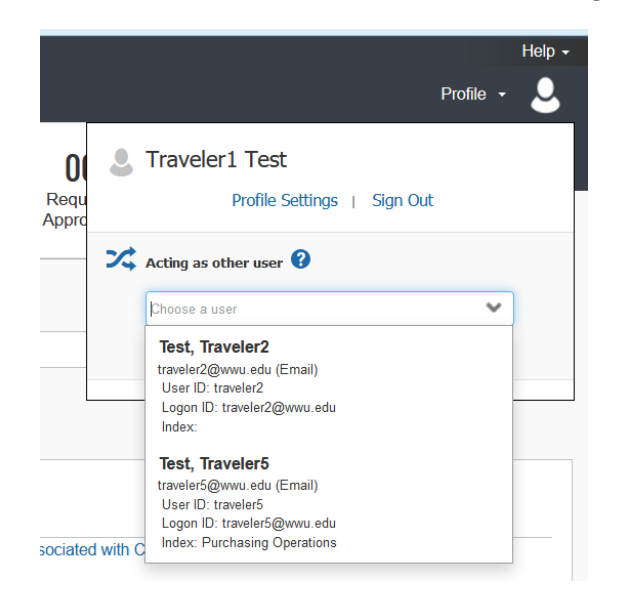

- *If you do not have the Acting as other User option or the traveler's name does not come up in the search, the traveler must assign you as a delegate in their Profile Settings.* Travel Services can also enable delegate permissions.
- Click **Start Session**. You are now acting as a delegate for this user, shown by the green label "Acting as . . .":

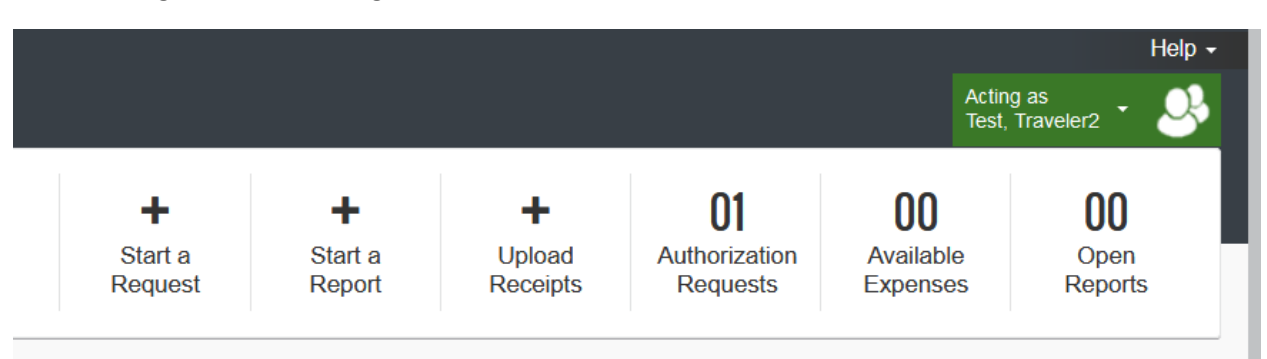

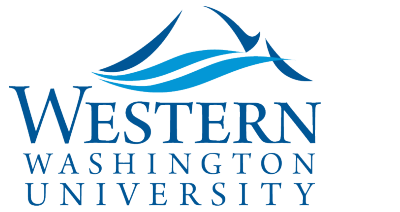

- **2. Generate your expense report directly from your approved Request**. *If no request was completed for in state daytrips, or traveler authorized via another employee's Group TA Request, click Start a Report*.
- 3. **Report Header information** is copied from the Request and needs to be updated (or entered for a stand-alone expense report) Click on the Trip Name to edit:

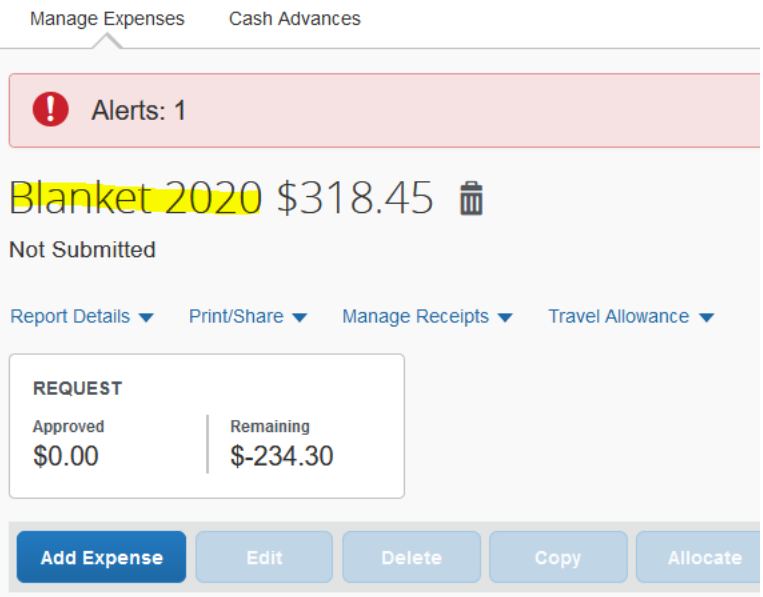

#### **4. Edit or enter Header Information**

- a. Trip Name
- b. Trip Start and End Dates (for repeated mileage enter first/last days of the month or travel span)
- c. *If authorized via another employee's group TA Request*, enter the employee's name and Request ID # in the travel justification & additional information field.

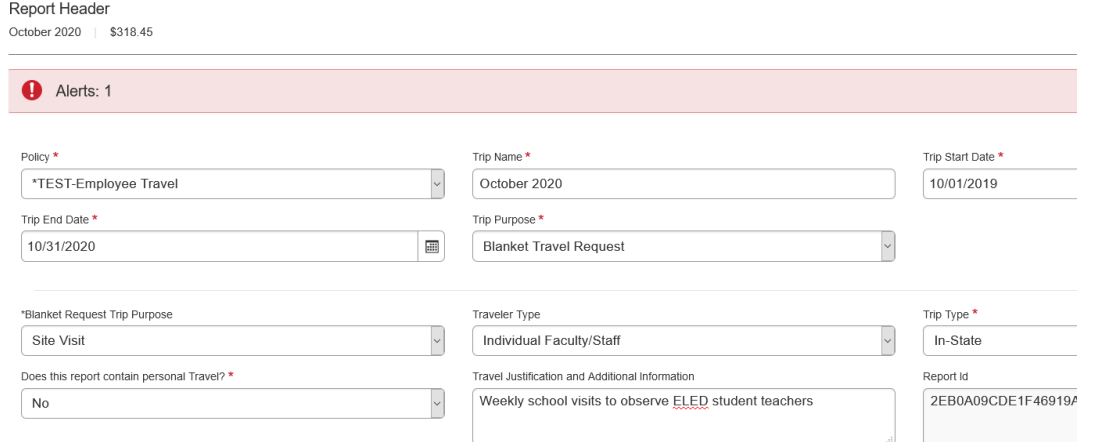

Sally Parsons | [Travel Services](https://www.wwu.edu/bservices/travel/index.shtml) | New Services Devlin Sweeney | [Business & Financial Systems](https://wp.wwu.edu/bfs/systems-support/) [sally.parsons@wwu.edu](mailto:sally.parsons@wwu.edu) | [360.650.6640](mailto:360.650.6640) [devlin.sweeney@wwu.edu](mailto:devlin.sweeney@wwu.edu) | 360.650.4550

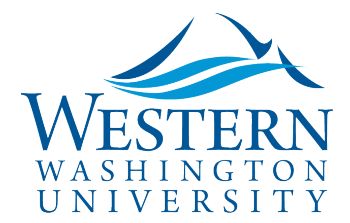

- 5. **Click Save** on the bottom right
- 6. **Click blue Add Expense button.** Search Personal Vehicle Mileage in the Expense Type window or select from the list:

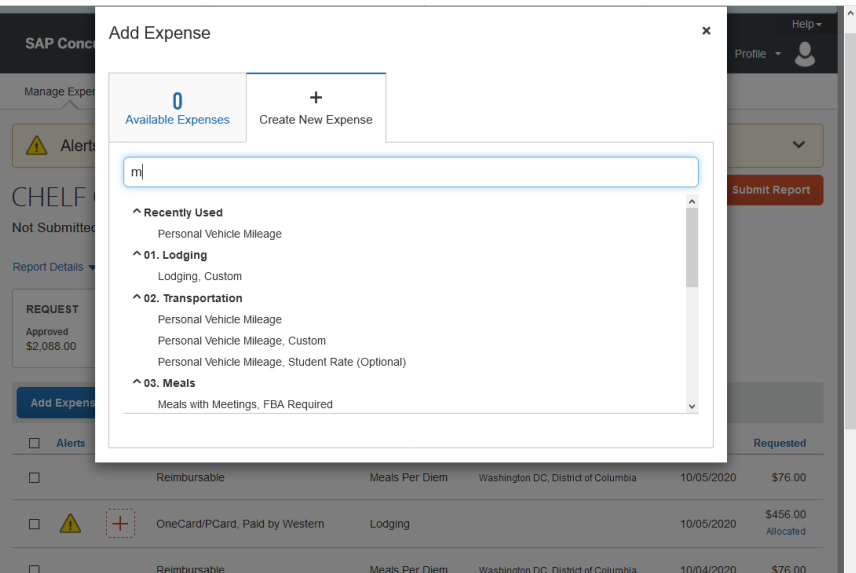

- a. This opens the Mileage Calculator/Google Maps. Enter Waypoints and click Calculate Route.
- b. Click Make Round Trip if applicable. Add multiple stops as needed for that day's trip. To accurately calculate mileage with ferry trips, include ferry terminal stops.

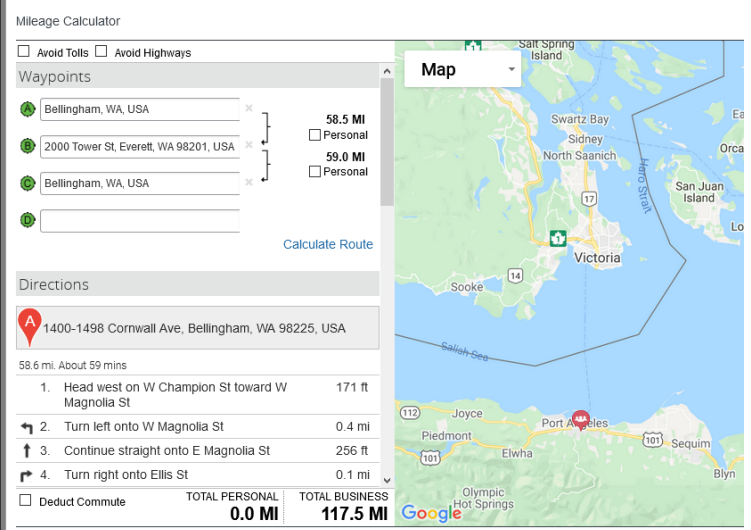

- c. Click Add Mileage to Expense button on bottom right
- d. Enter Transaction Date

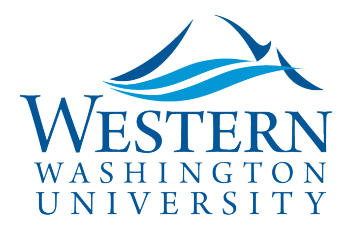

e. Add a comment to describe the trip, i.e. Practicum site visit to Ferndale High School to observe student Chris Smith:

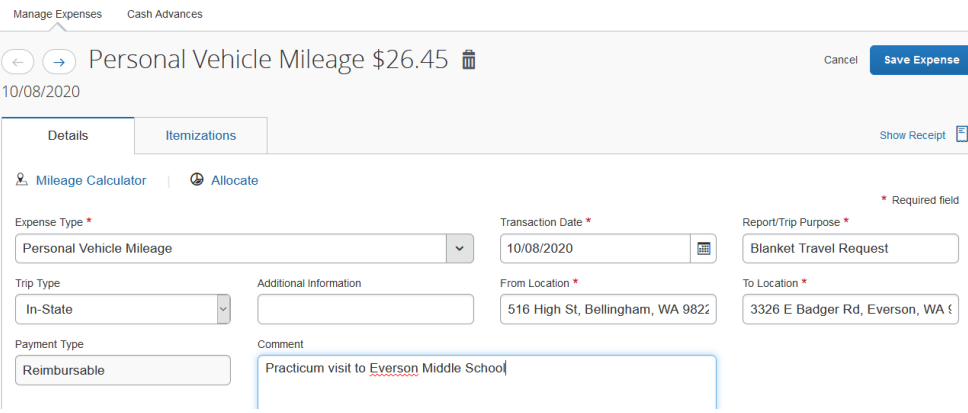

- f. Click Save Expense or Save and Add Another
- 7. Repeat for each mileage expense. **Include all mileage trips on the same Expense Report.**
	- 1. Copy a mileage expense by clicking the box to the left and selecting Copy button above. The system automatically assigns next day's date to the copied expense. Edit transaction dates as needed.
- 8. **To Change or Split Funding:** from the Add Expense Screen, check the box of the Expense(s) and click the **Allocate** Button above, or use the **Allocate** link found in the expense. **Use the Add button to enter one or more funding sources.** If needed, split by Percent or Amount:

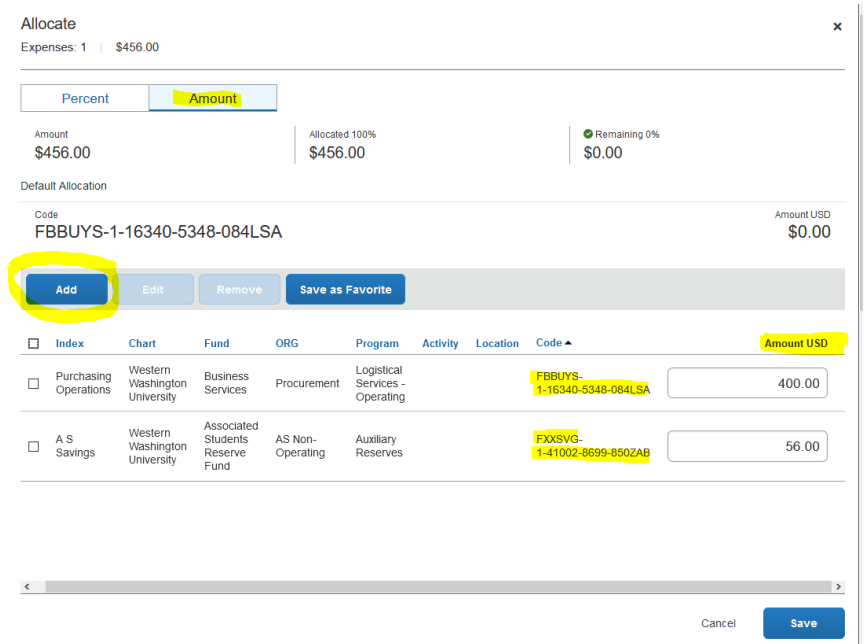

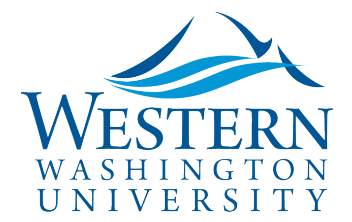

- 9. **Add other expenses and receipts as needed**
- 10. **Click Report Details to review** and edit if necessary:
	- 1. Report Header
	- 2. Report Totals- shows breakdown of reimbursable vs non-reimbursable amounts
	- 3. Report Timeline to view Approval Flow
	- 4. Allocation Summary

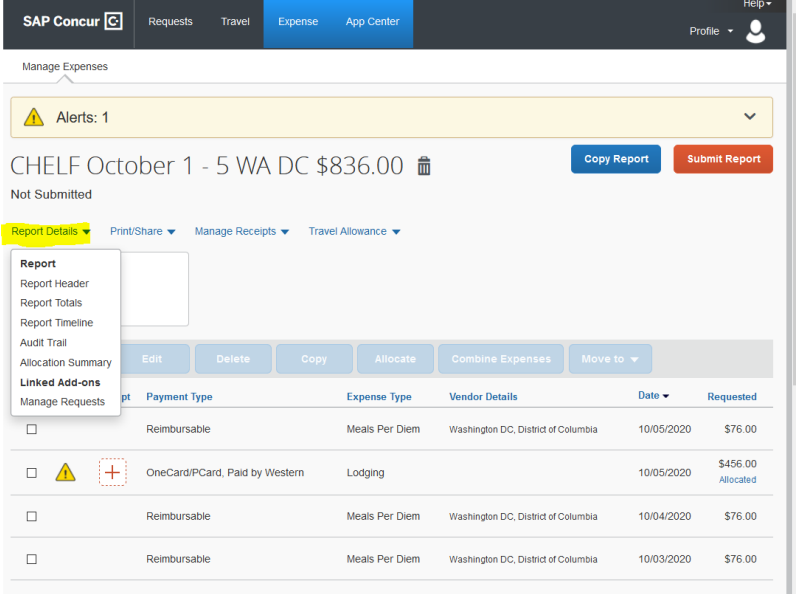

11. **Click Orange Submit Report** button on the top right. Delegates will see a **Notify Employee** button instead.